# 전주대학교

[템플릿 활용 방법]

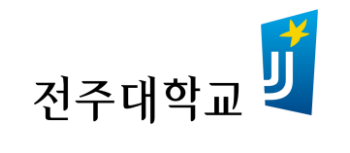

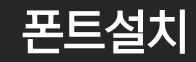

폰트파일 4개를 모두 선택합니다.(Ctrl + a 또는 마우스 드래그) **1** 

폰트파일에 마우스 커서를 올려 놓고 오른쪽 버튼을 누르세요. 2

> 넥슨고딕 LV2 폰트 [다운로드](http://s.nx.com/s2/levelup/fontSite/files/Lv2Gothic_ver200609/NEXON_Lv2_Gothic_total.zip) 받기(여기 클릭)

> G마켓 산스 폰트 [다운로드](http://script.ebay.co.kr/fonts/GmarketSansTTF.zip) 받기(여기 클릭)

8 설치 메뉴를 선택하여 설치합니다.

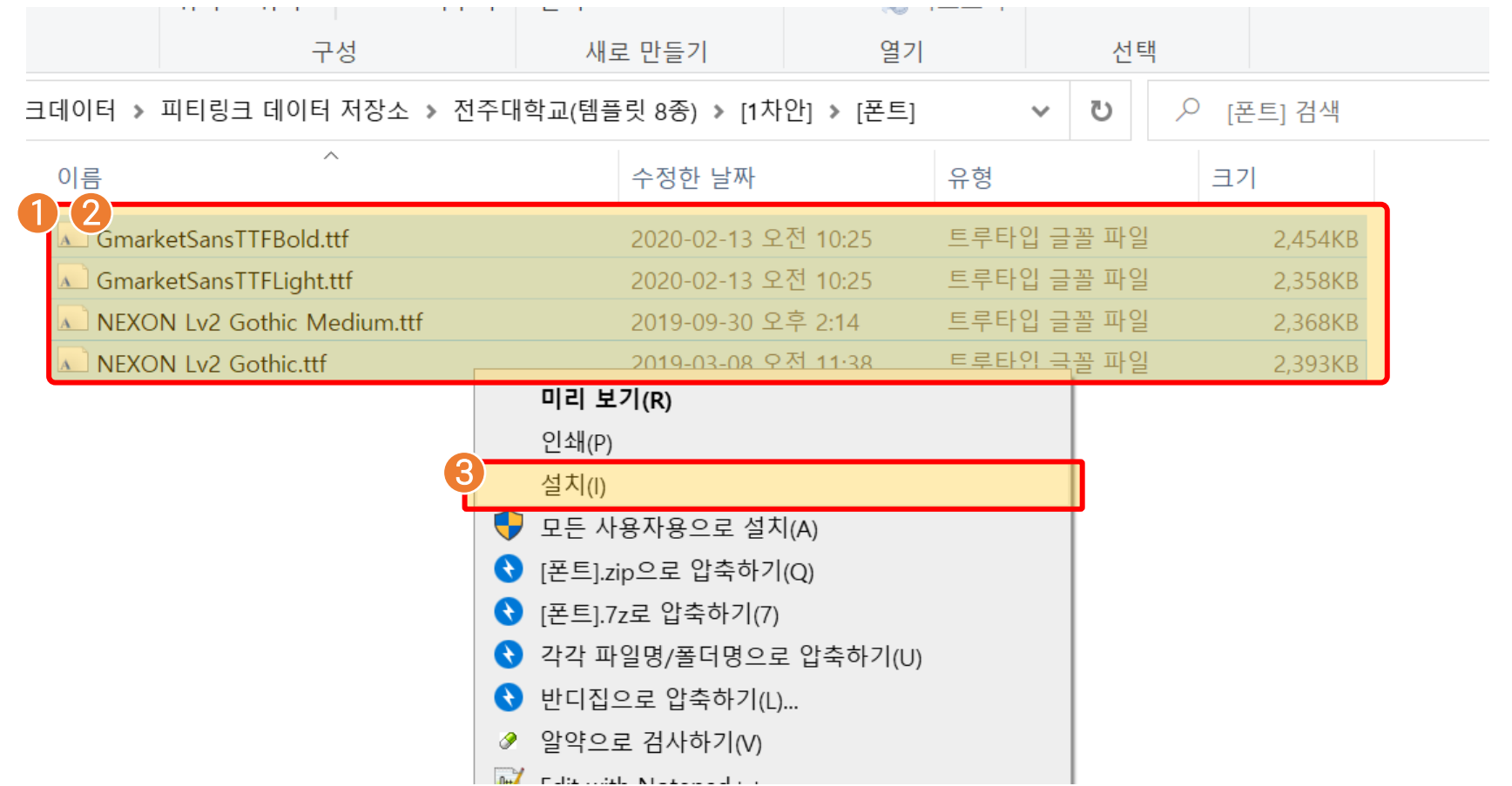

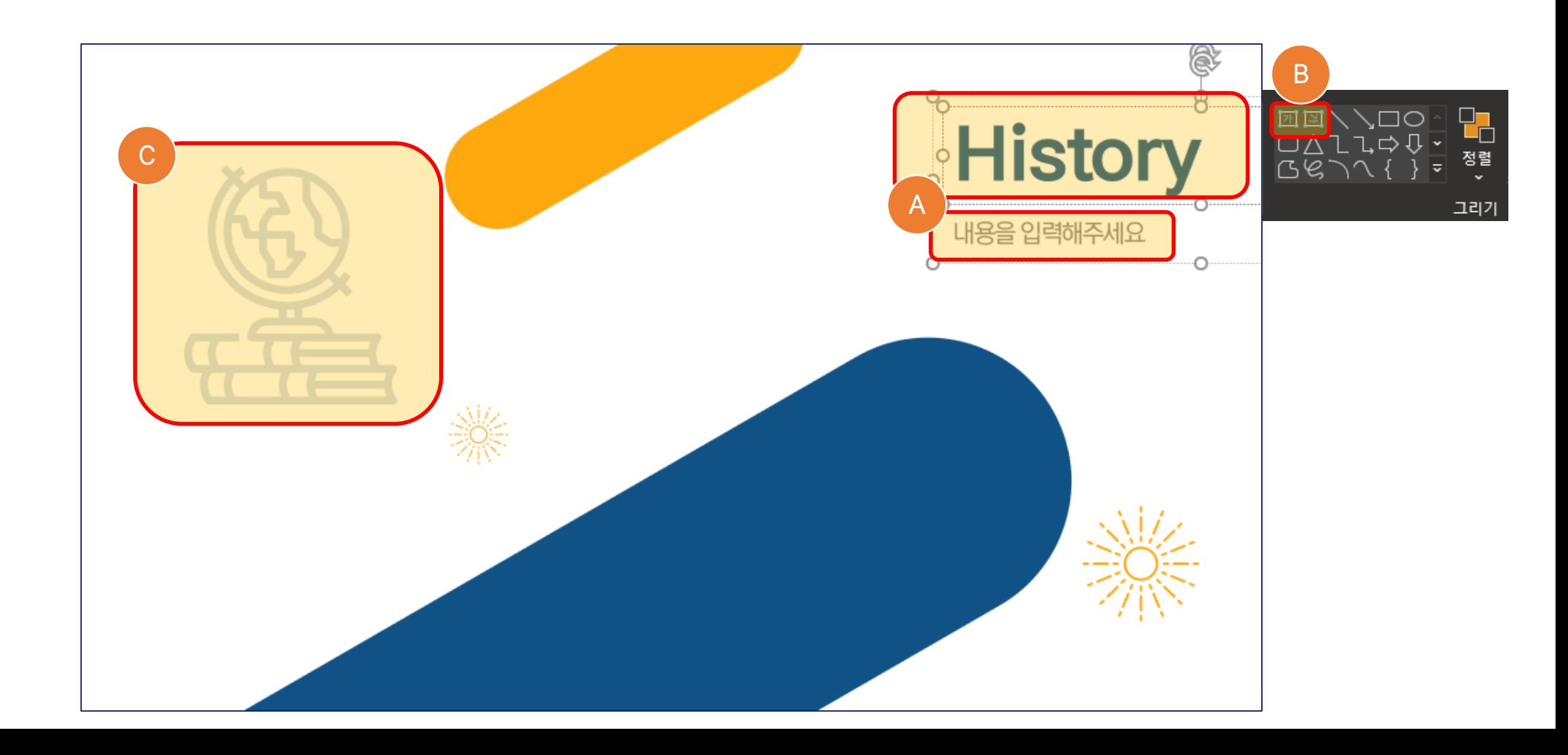

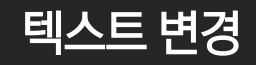

- 이미지나 텍스트를 삭제하실 경우 해당 부분을 클릭 후 삭제해 주시면 됩니다.  $\bullet$
- 또는 PPT 상단의 메뉴에 있는 [가] 모양을 클릭하고 문구 입력이 가능합니다. (B)
- 텍스트 부분을 마우스로 클릭하여 문구 수정이 가능합니다. A

## 이미지 삽입

- 새로운 이미지 삽입을 원하실 경우 상단 메뉴바에 [삽입] 클릭합니다. 1
- 하단에 있는 [그림]을 클릭합니다. 2
- 원하는 그림을 불러와 이미지를 삽입합니다. 3

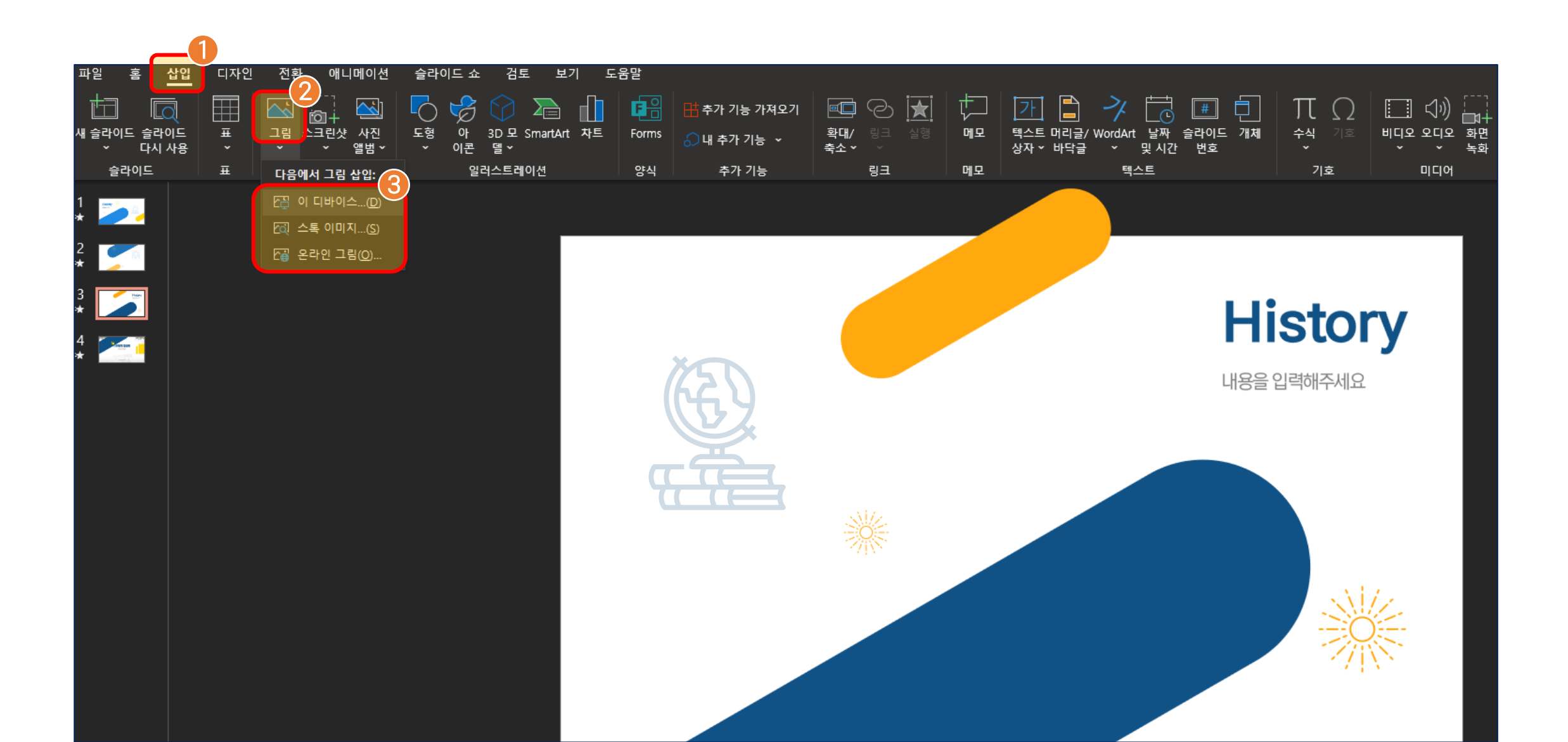

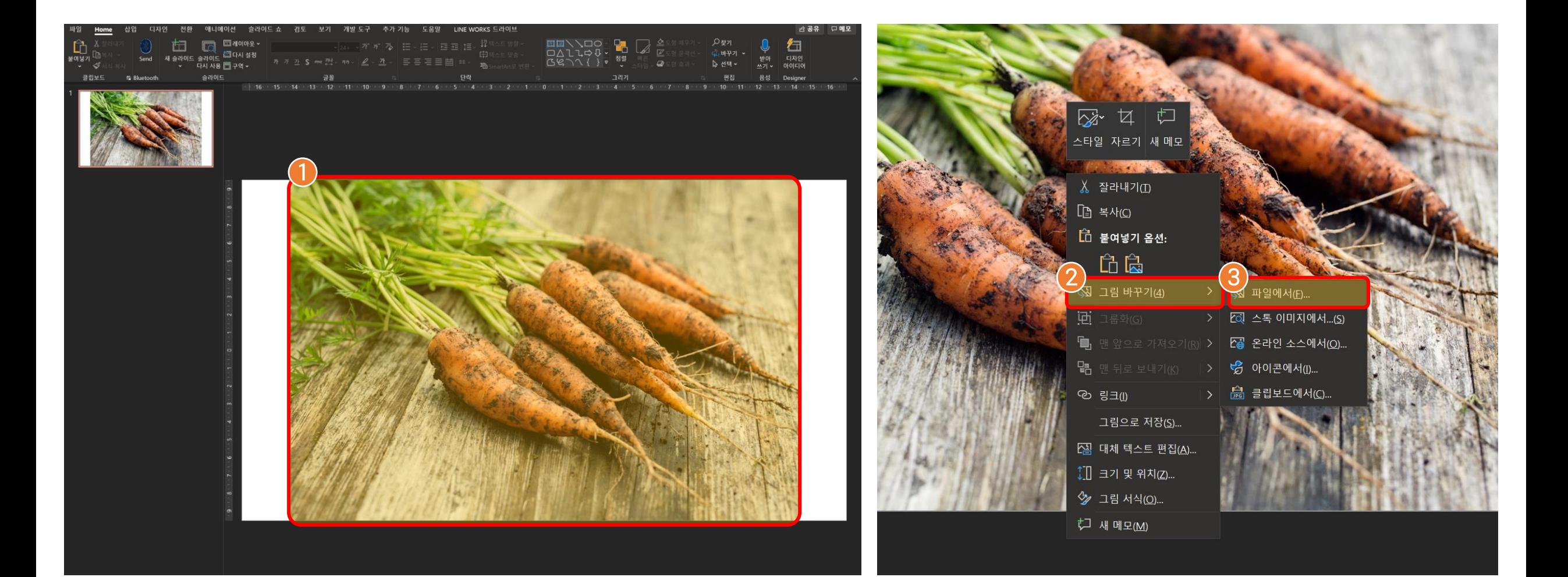

# 이미지 변경

- $\frac{1}{2}$  $\frac{2}{3}$ [파일에서] 클릭하여 이미지 변경합니다. (3)
- 메뉴에서 [그림 바꾸기] 클릭합니다.  $\mathbf{2}$

기존 이미지 변경을 원할 경우 변경할 사진을 마우스 왼쪽 버튼으로 선택합니다.

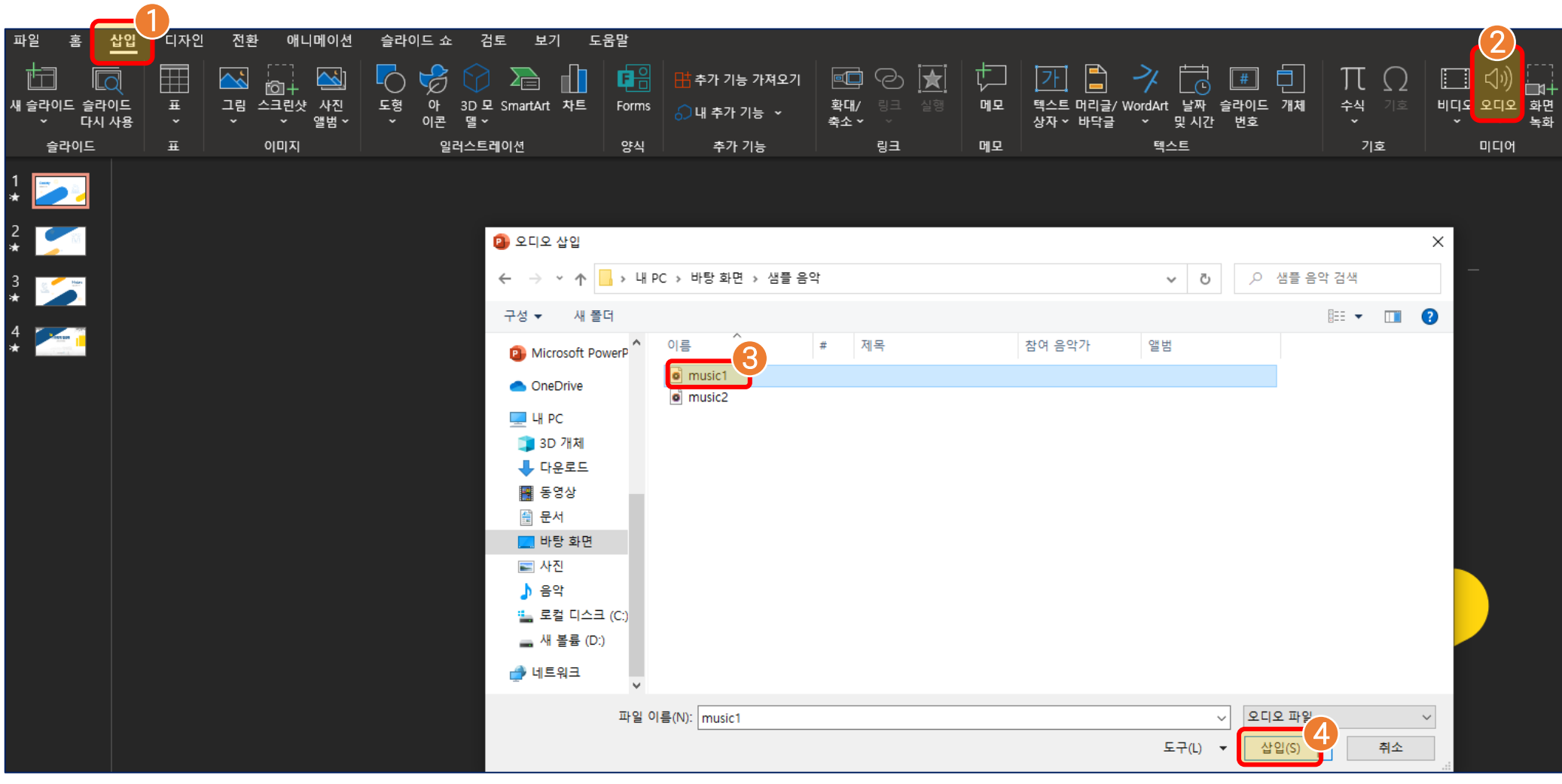

## 오디오 삽 입

- $\frac{1}{2}$  $\frac{3}{4}$ [삽입]버튼 클릭합니다.  $\bullet$
- 원하는 경로에 가서 넣을 음악을 선택합니다. 8
- 2 하단 메뉴에 있는 [오디오] 클릭합니다.
- ❶ 상단 메뉴바에 [삽입] 클릭합니다.

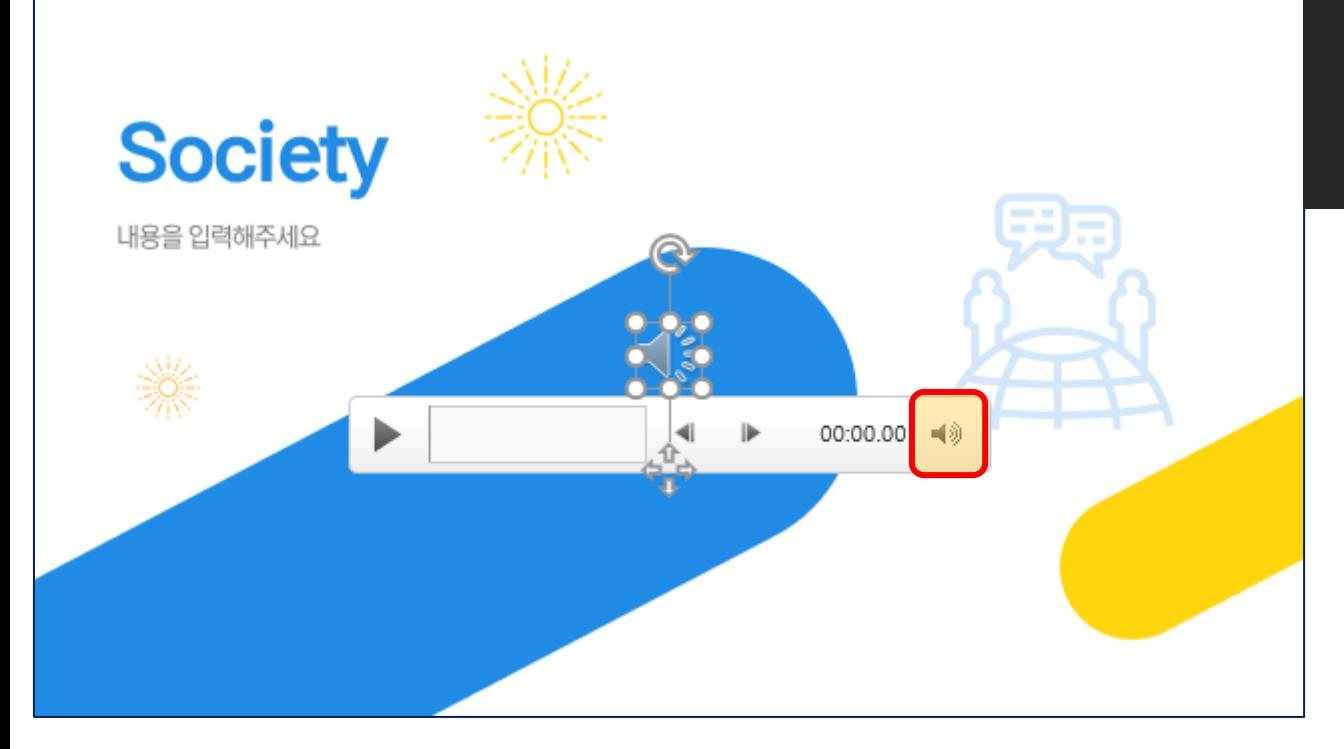

#### 스피커 모양을 클릭 후 원하는 위치로 드래그하여 이동 가능합니다.

\*재생 막대바에서 소리 크기 등 조절 가능<br>\*스피커 모양을 삭제하면 → 효과음 또는 음악 제거 가능

#### 오디오를 삽입하면 (원하는 음악) 중앙에 스피커 모양이 생성됩니다.

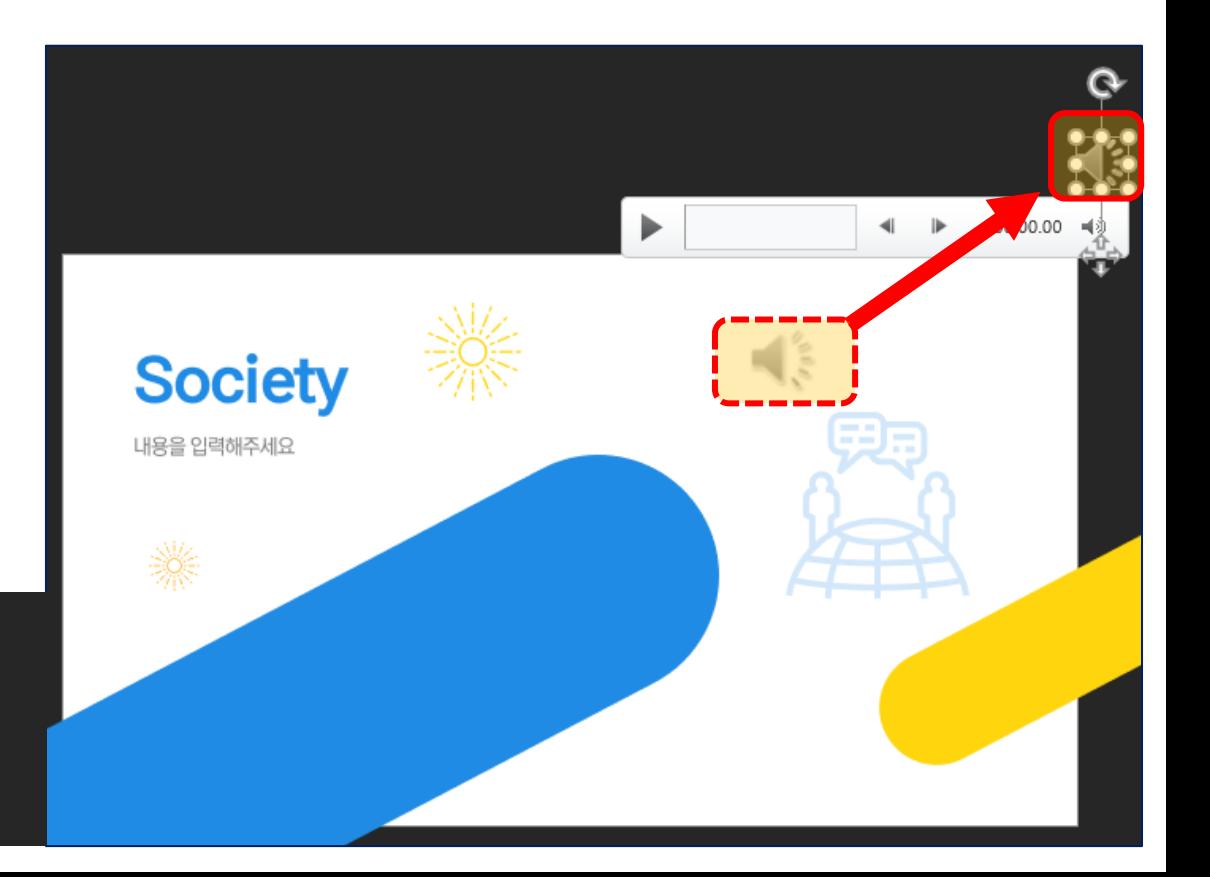

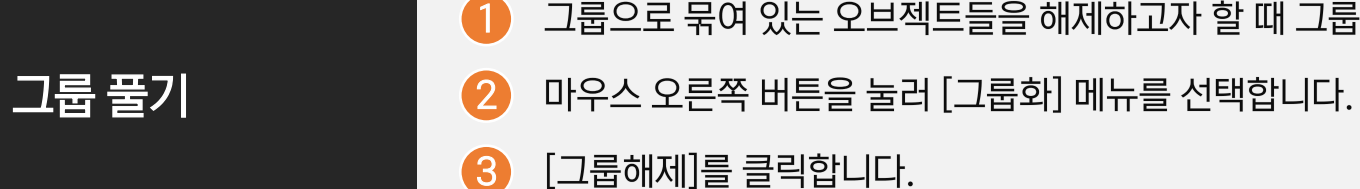

그룹으로 묶여 있는 오브젝트들을 해제하고자 할 때 그룹으로 묶인 오브젝트를 선택합니다.  $\blacksquare$ 

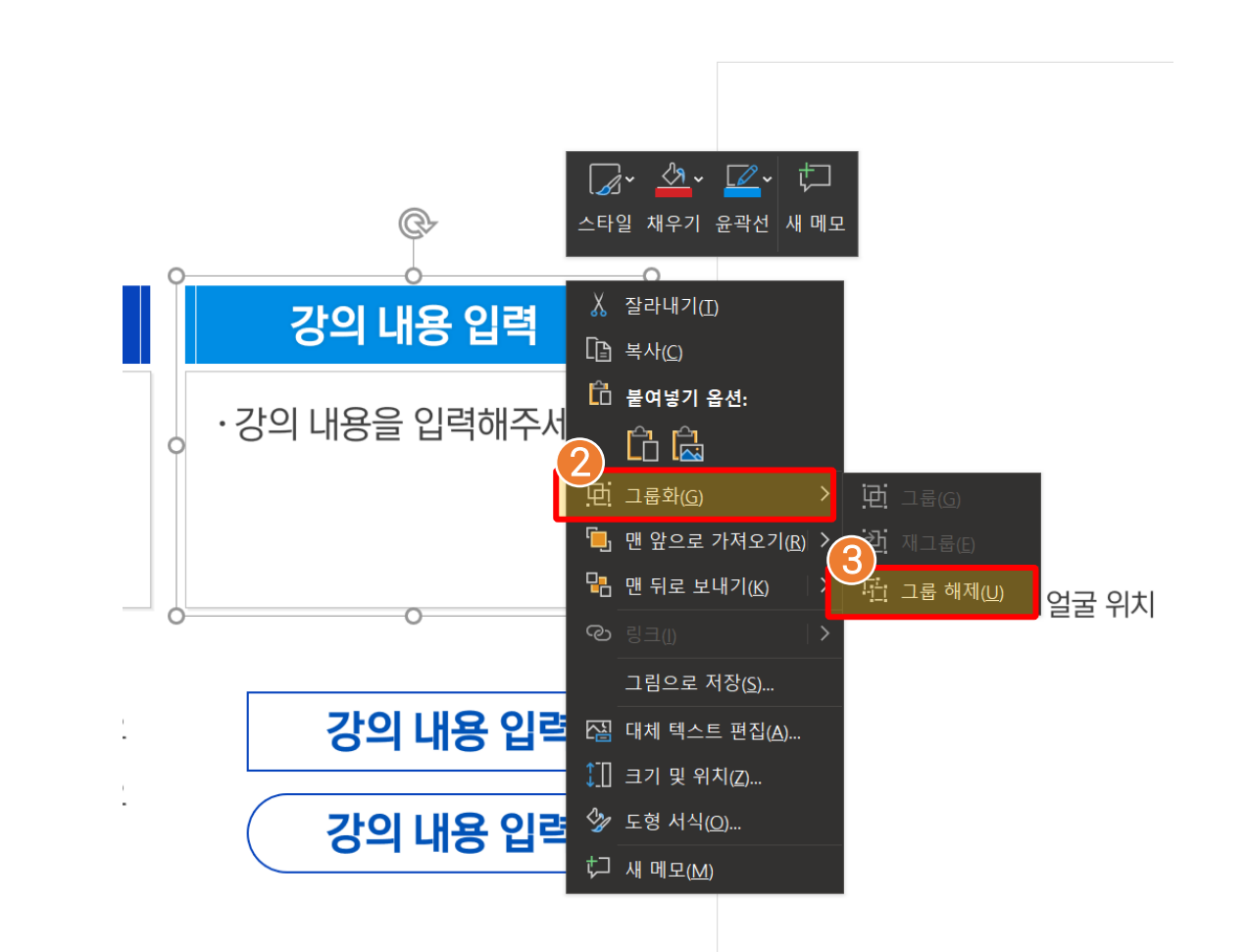

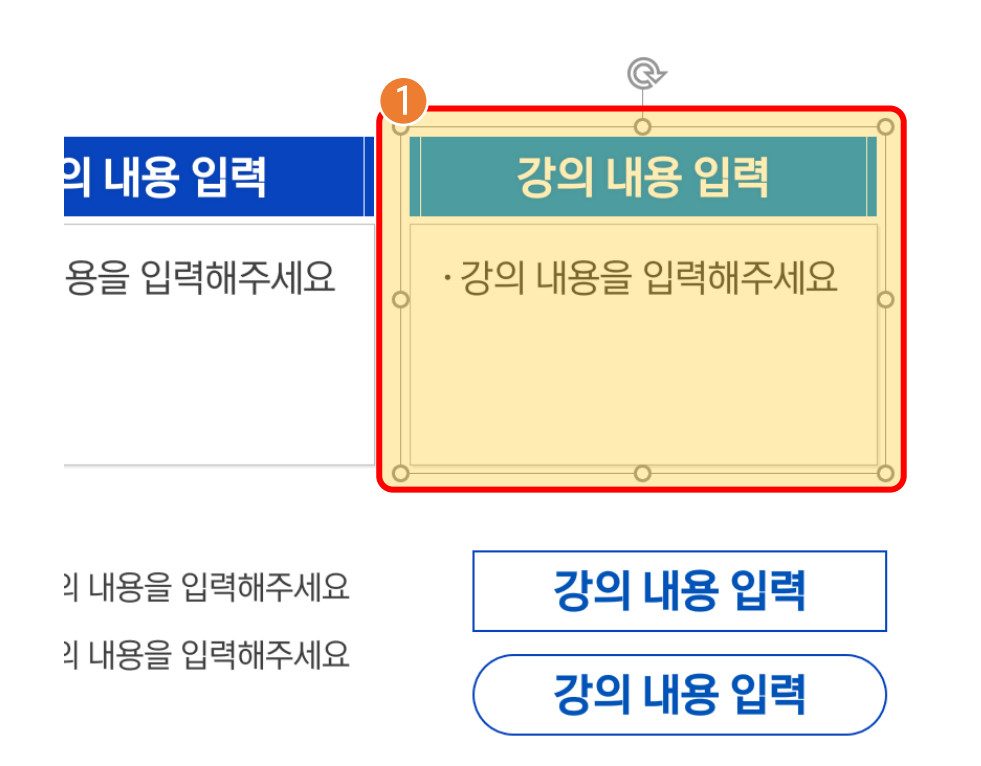

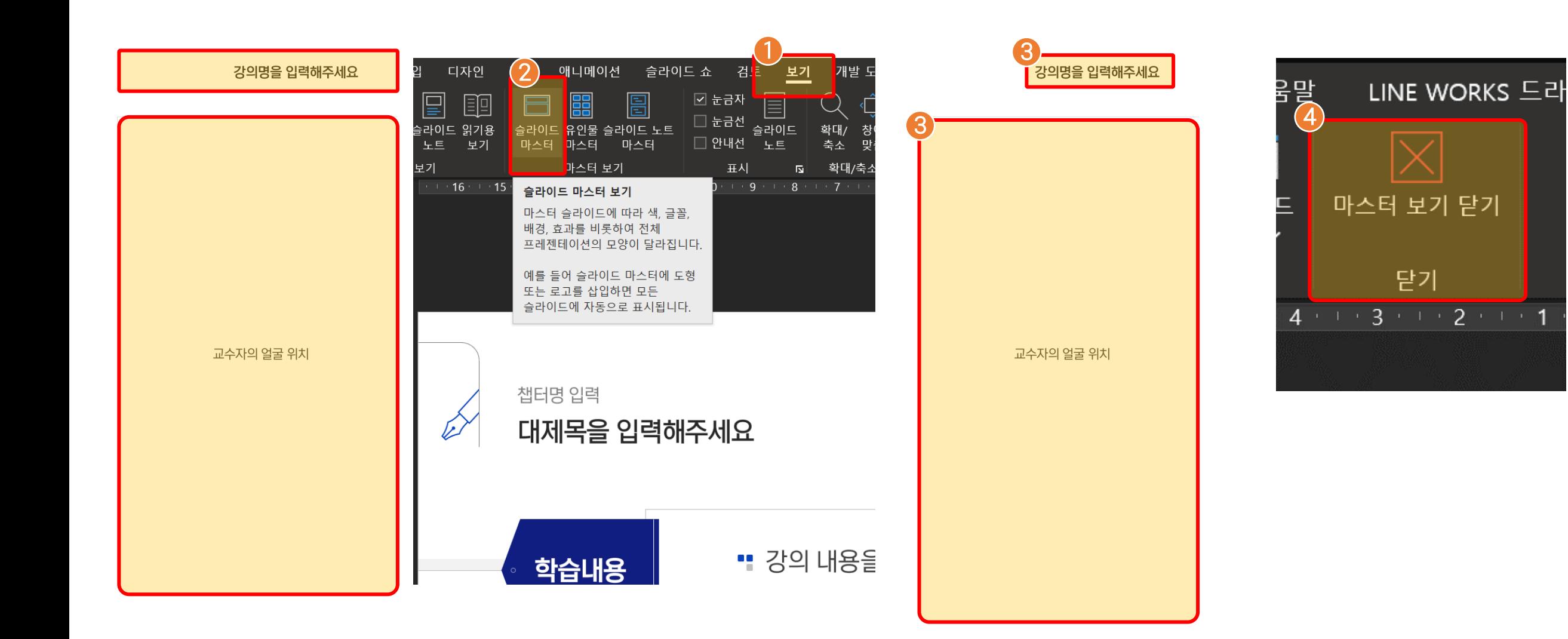

## 교수자 얼굴 위치 삭제 또는 강의명 변경

- 수정이 끝나면 [마스터 보기 닫기] 메뉴를 클릭하여 원래 화면으로 돌아온다. 4
- [슬라이드 마스터]를 클릭하여 마스터 화면으로 이동합니다. 교수자의 얼굴위치를 삭제하거나 강의명을 입력합니다.  $\mathbf{2}$ 3
- $\bullet$ 교수자 위치 표기 부분을 삭제하고 할 경우 메뉴에서 [보기]를 클릭합니다.  $\frac{1}{2}$

### 인트로 (표지) 부분 영상으로 저장하는 방법

- $\frac{1}{2}$  $\frac{2}{4}$  $\boldsymbol{2}$ 상단 메뉴바에 [파일] 클릭합니다. 저장을 원하는 위치를 찾아서 클릭 후  $\bullet$ [저장]버튼 클릭합니다. 6
	- $\bullet$  [다른 이름으로 저장]을 클릭합니다.<br> $\bullet$  저장 형식을 [MPEG-4 비디오 또는 WMV]를 선택합니다.
		-

인트로 부분만 영상으로 출력을 원할 경우 영상에 들어갈 슬라이드만(표지) 남아있어야 합니다.

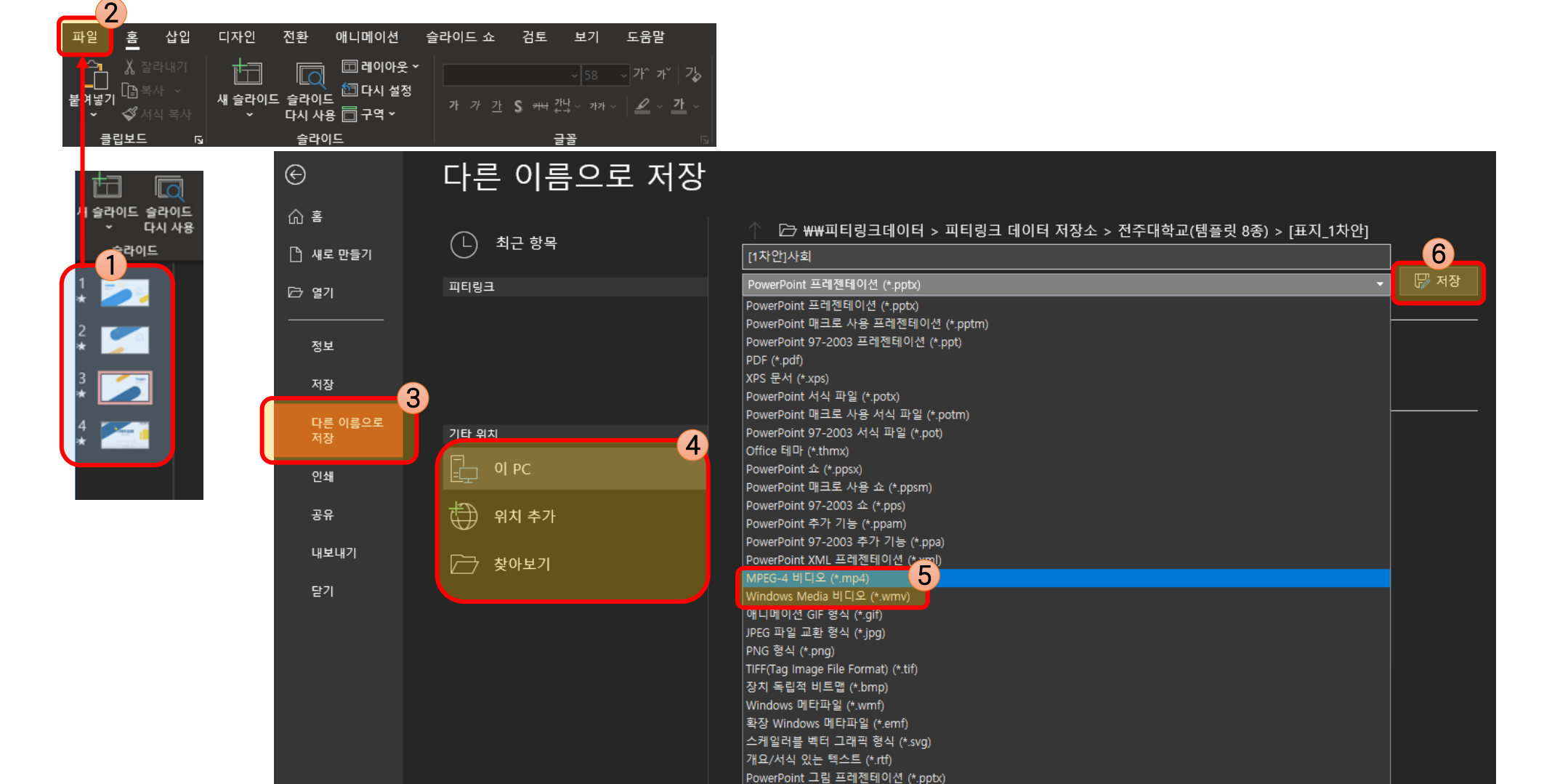